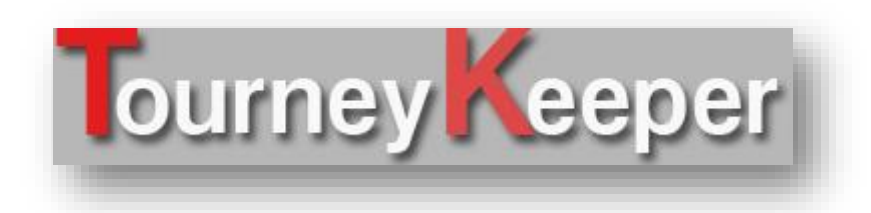

 $V1.4$ 

### **Contents**

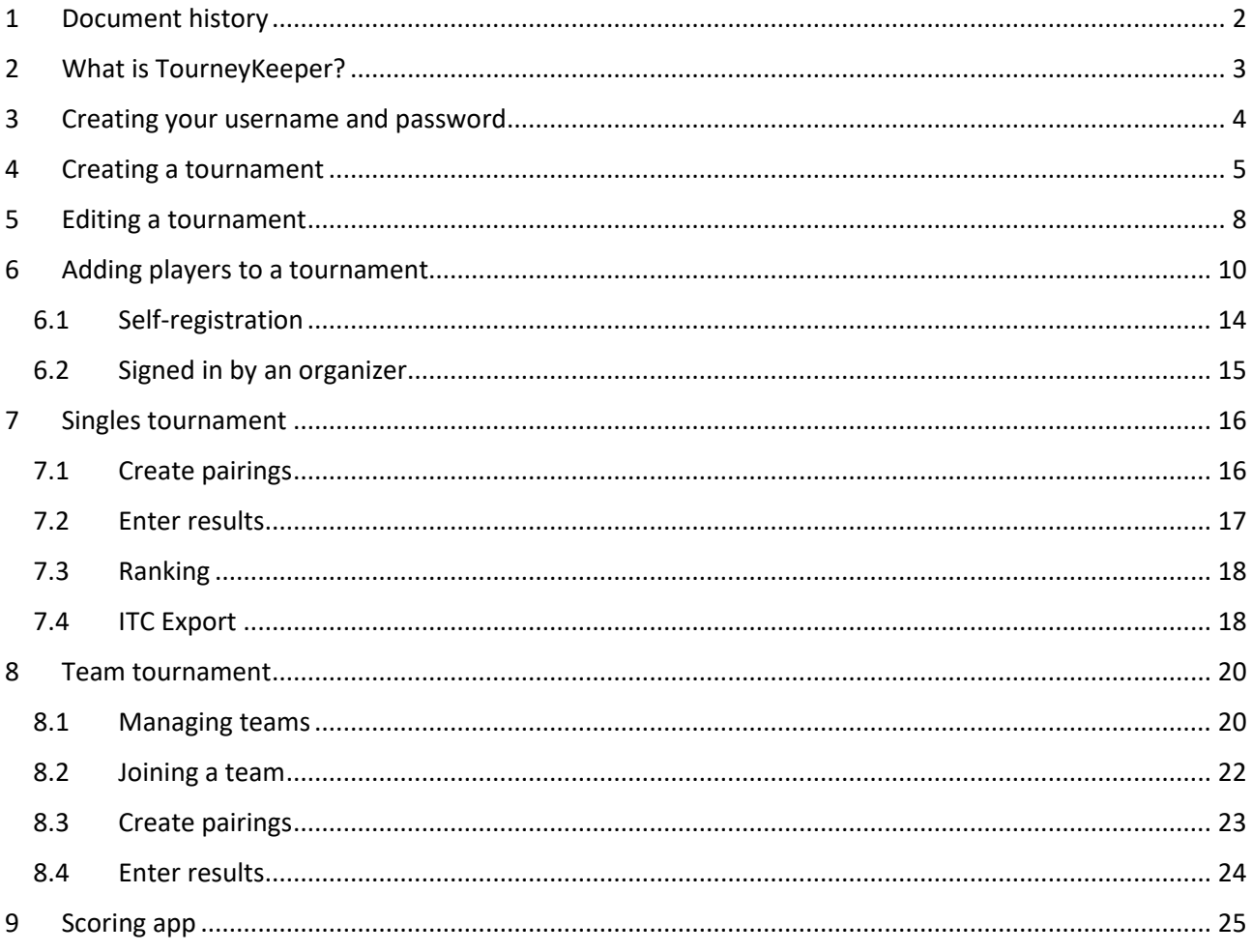

## <span id="page-1-0"></span>1 Document history

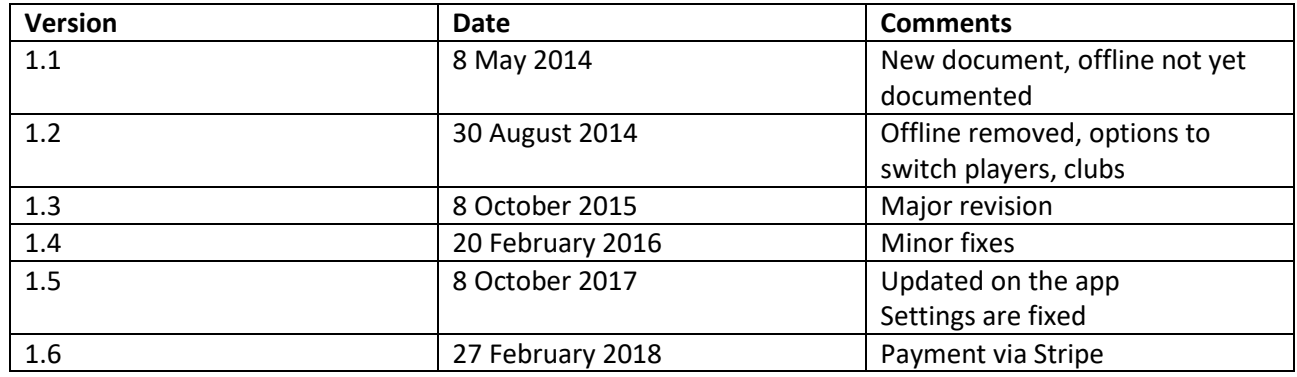

# <span id="page-2-0"></span>2 What is TourneyKeeper?

TourneyKeeper is several things:

- A tool for running tabletop tournaments
- A centralized database for players to view a history of their previous results
- Self-service for admins and players during a tournament
- Runs on any browser
- Offers an android app for scoring
- Supports:
	- o Warhammer 40K
	- o Warhammer fantasy
	- $\circ$  The 9<sup>th</sup> Age
	- o Flames of War
	- o X-Wing
	- o Warmachine/Hordes

You can visit the website here: [http://tourneykeeper.net](http://tourneykeeper.net/)

The app is downloadable from Google Play as usual:

[https://play.google.com/store/apps/details?id=tourneykeeper.tourneykeeper&rdid=tourneykeeper.tourne](https://play.google.com/store/apps/details?id=tourneykeeper.tourneykeeper&rdid=tourneykeeper.tourneykeeper) [ykeeper](https://play.google.com/store/apps/details?id=tourneykeeper.tourneykeeper&rdid=tourneykeeper.tourneykeeper)

TourneyKeeper is designed as an online application, meaning that it communicates with a centralized server using the internet.

TourneyKeeper is free to use. See later in this document for how to create your own login.

### <span id="page-3-0"></span>3 Creating your username and password

Visit [Tourneykeeper.net](http://tourneykeeper.net/) and click Login / Create user.

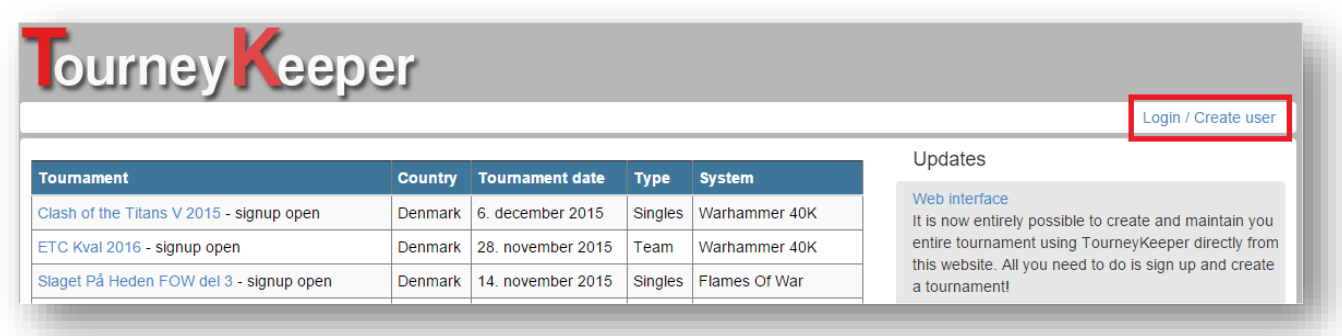

Fill out the fields on the right (mobile is optional) and click Register.

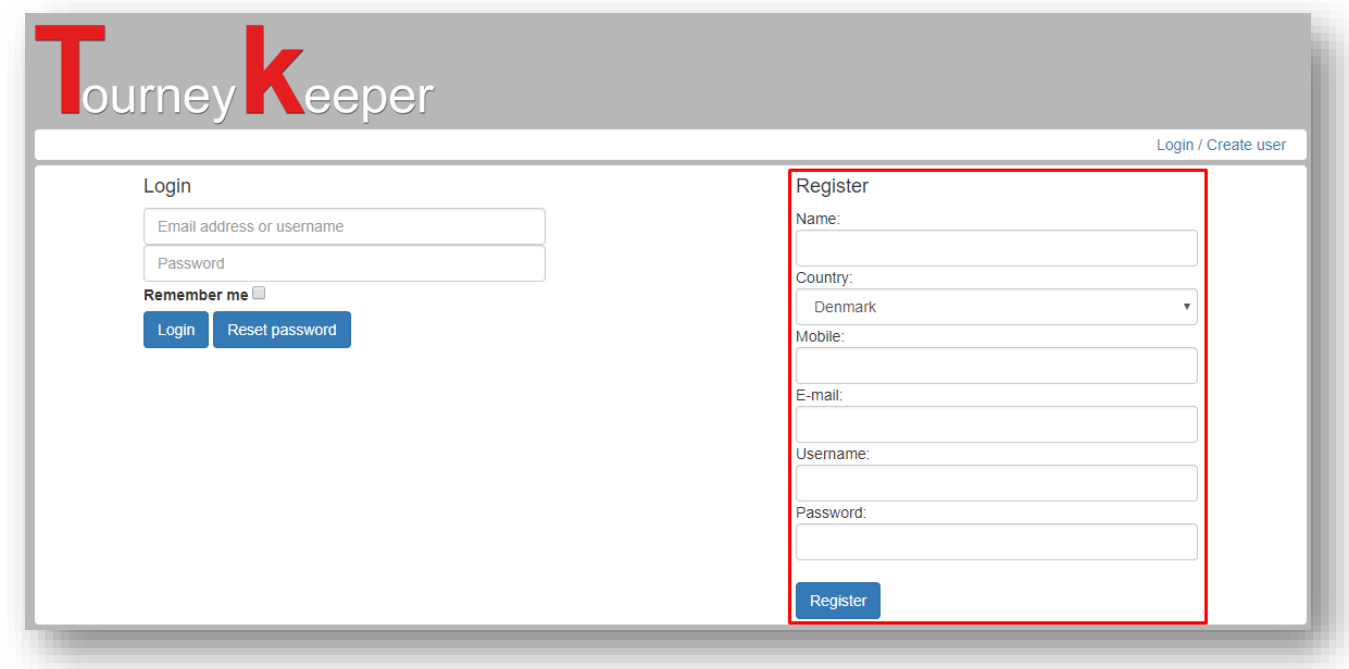

This login can be used to create your own tournaments as an organizer and it can be used to sign up for tournaments as a player.

### <span id="page-4-0"></span>4 Creating a tournament

When logged in you can then create your own tournament. First click on your name.

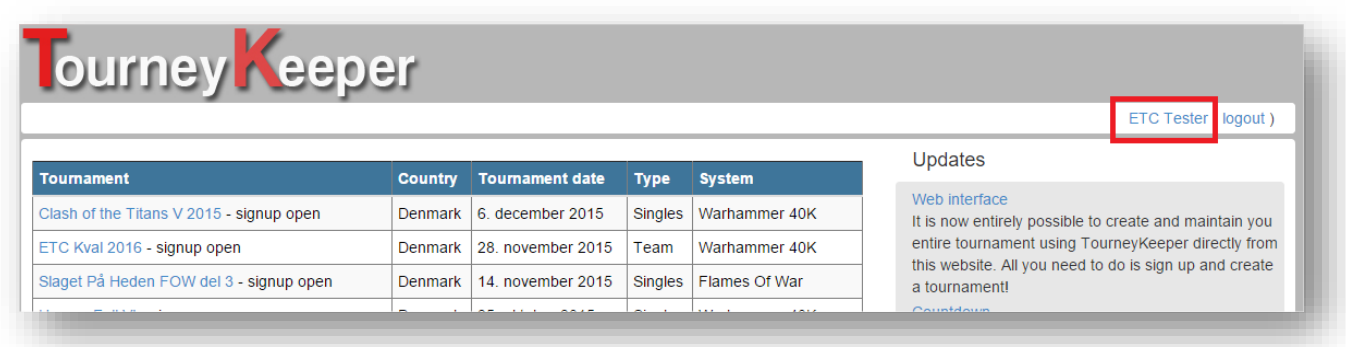

You can then see your personal area where you can create and edit your tournaments, set up your army lists and see your previous games. Click Create Tournament

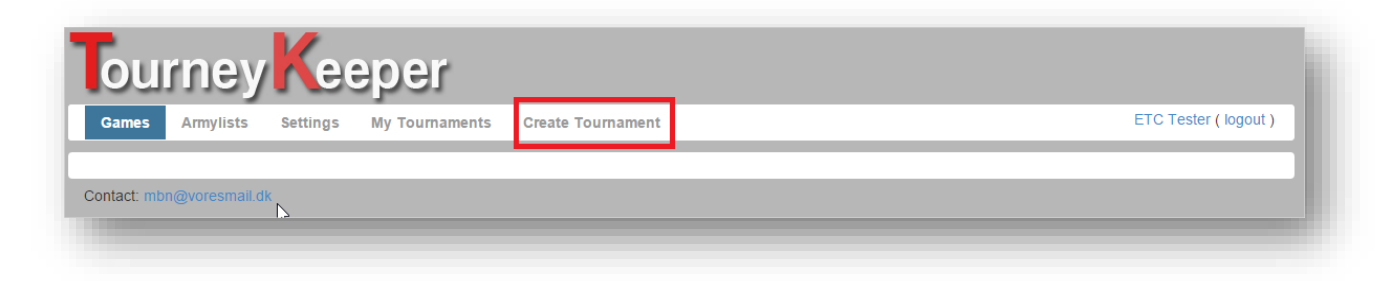

Now you can enter data for the tournament you want to create.

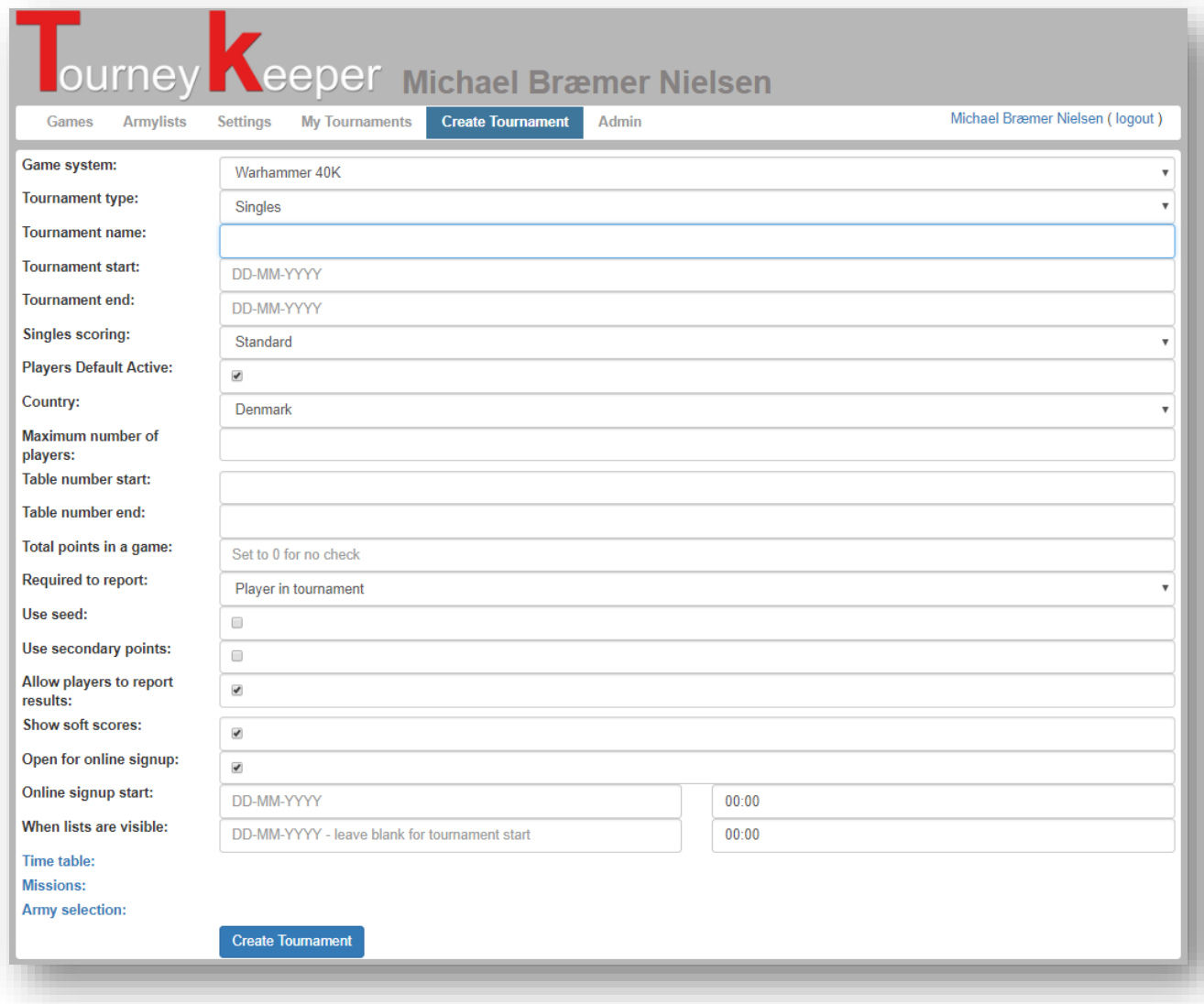

Each field is explained in the following table.

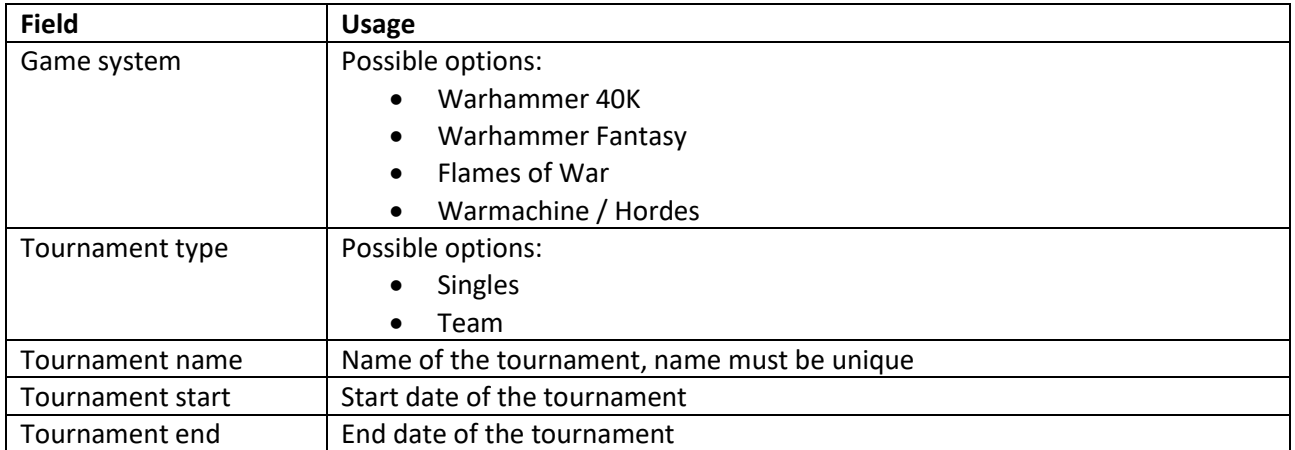

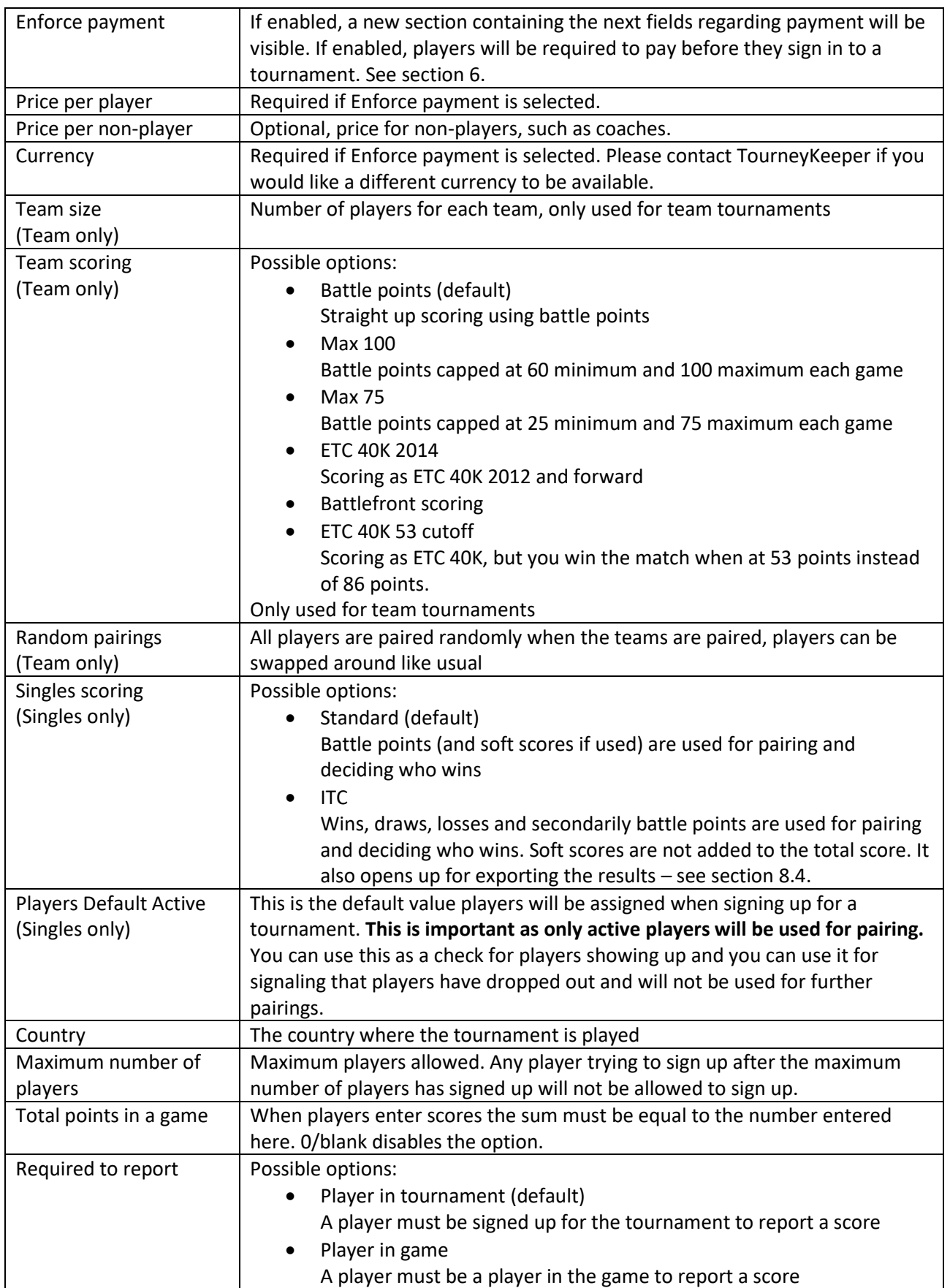

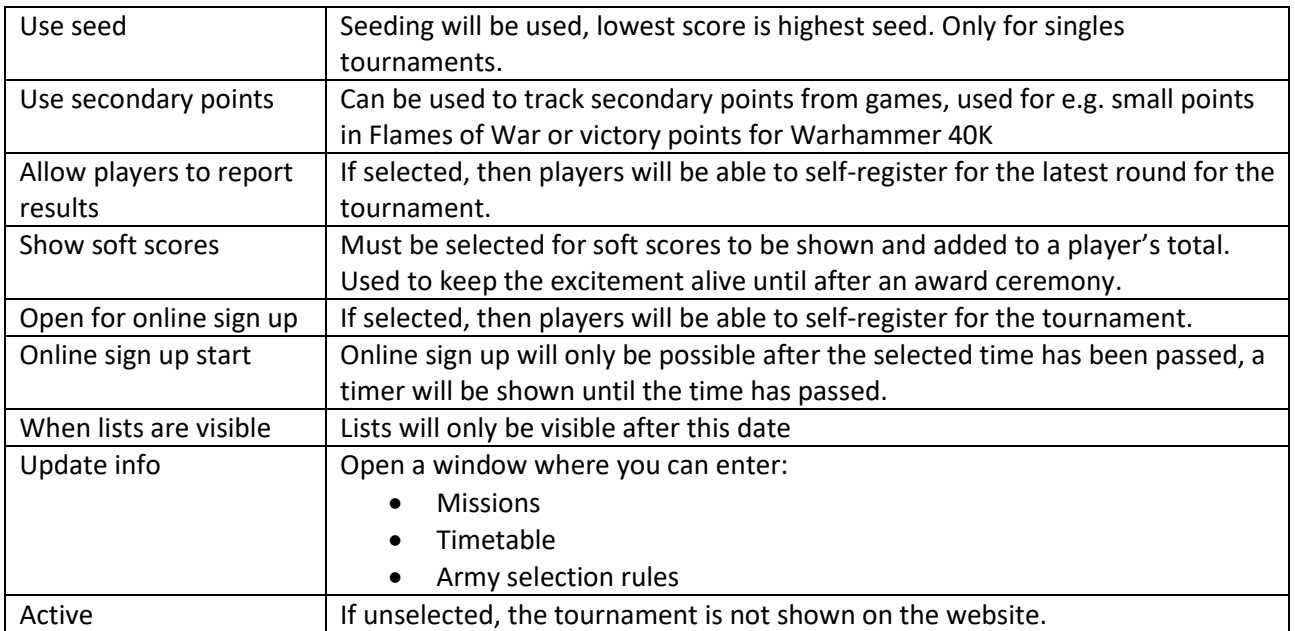

### <span id="page-7-0"></span>5 Editing a tournament

You can edit a tournament by visiting your personal area and clicking on the tournament you want to edit under My Tournaments.

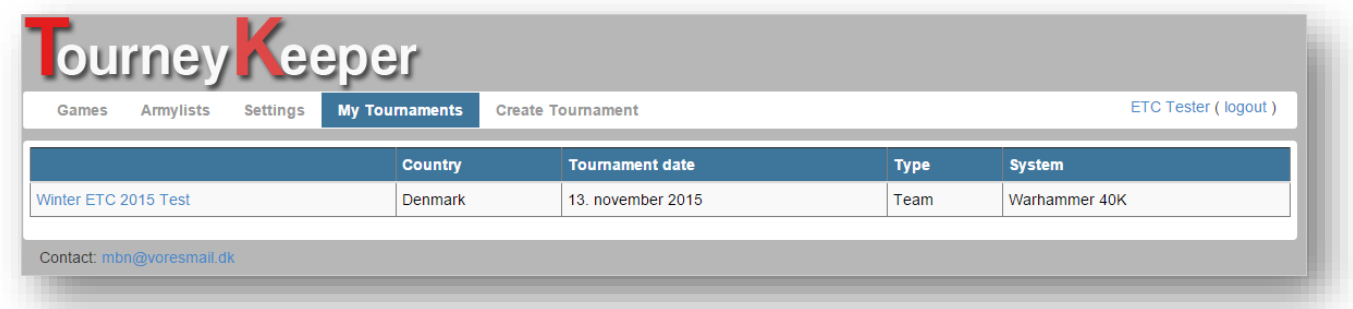

All fields are then available for edit.

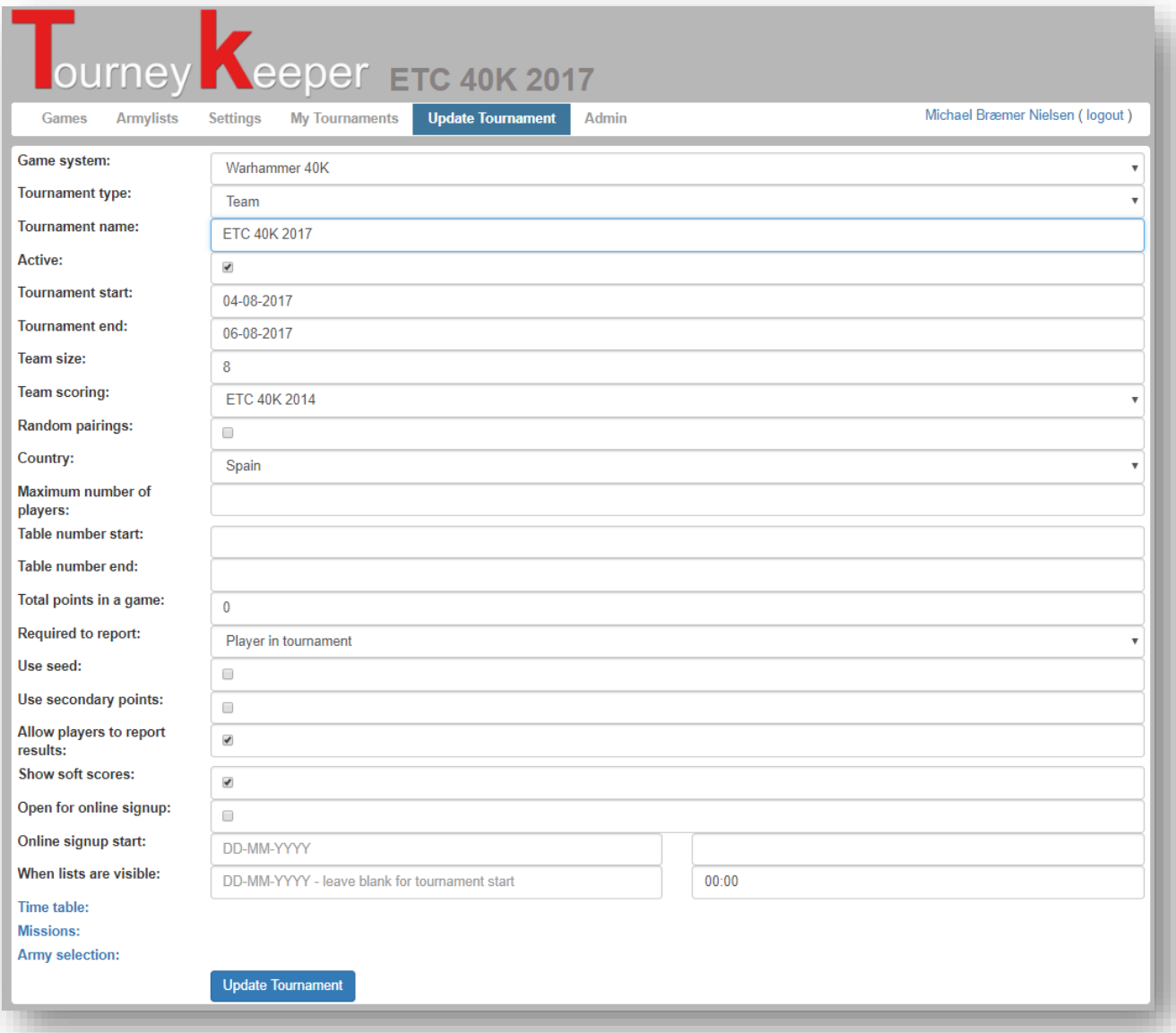

# <span id="page-9-0"></span>6 Payment

TourneyKeeper provides the option for organizers to receive payment from their players on signup via Stripe. Stripe is one of the largest payment gateways in the world and the prices seem fair. The prices vary on where in the world you are accepting payment and which type of card the customer is using, see an example of Danish prices below. Please contact TourneyKeeper or Stripe directly if want to know which fee will apply to you. TourneyKeeper charges 0,5% as a fee to cover costs.

Please note that any refunds are only available through the Organizer, not TourneyKeeper. TourneyKeeper does not take responsibility for reimbursing players and non-players in any way, shape or form.

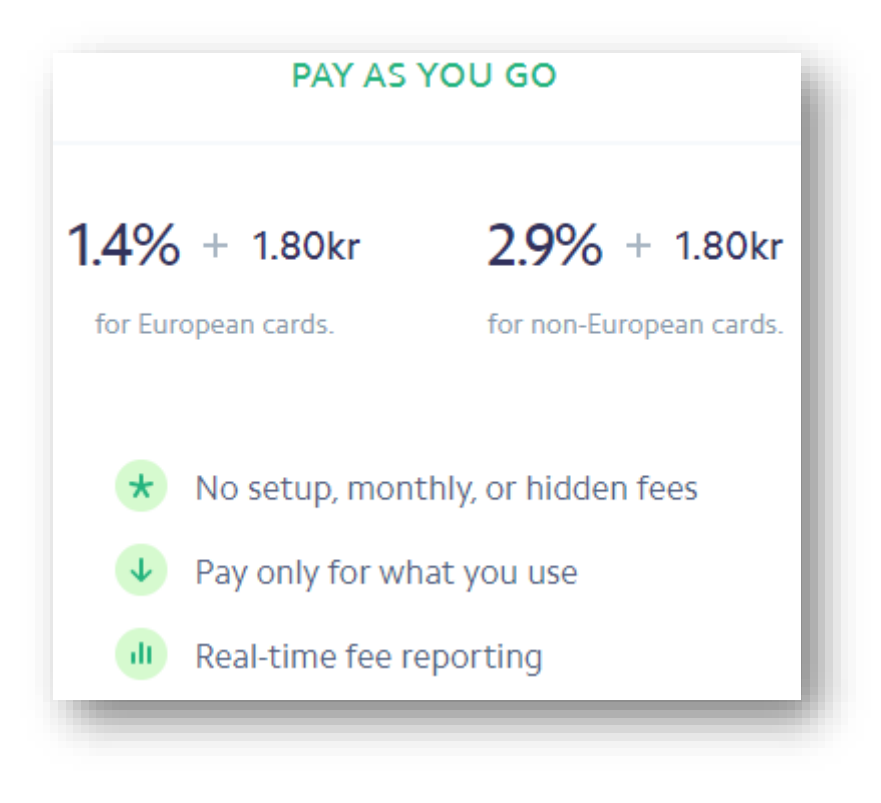

#### 6.1Setting up payment

You create a tournament as usual and select the option of Enforce payment as shown.

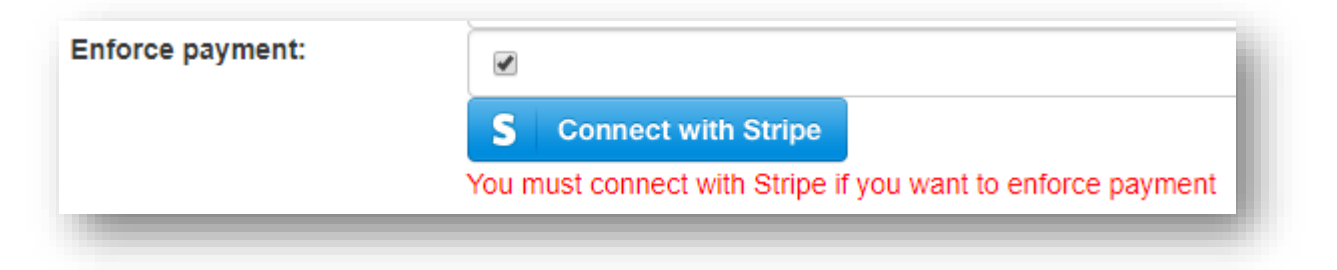

Then click the button to connect to Stripe. A number of different scenarios might play out now, the first is that Stripe recognized that you have an account and just need to sign in.

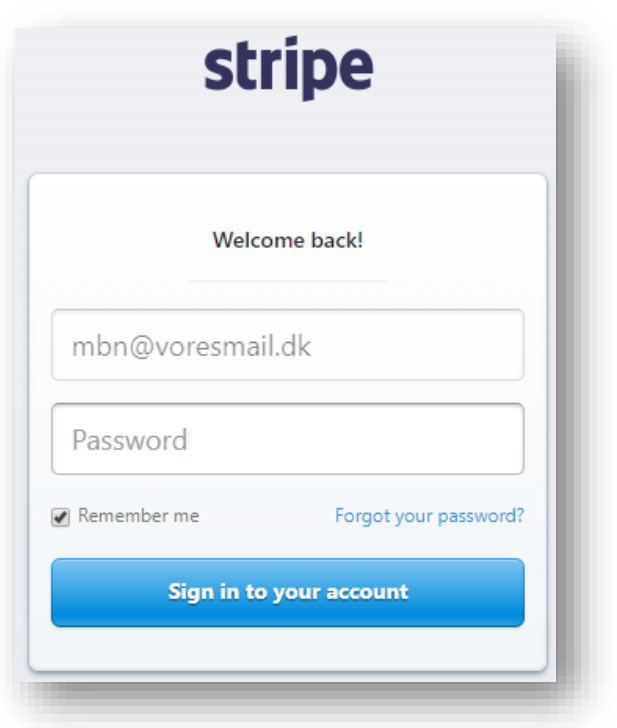

The next scenario is that you do not have an account, then you can create it directly in this flow or sign in to an existing account.

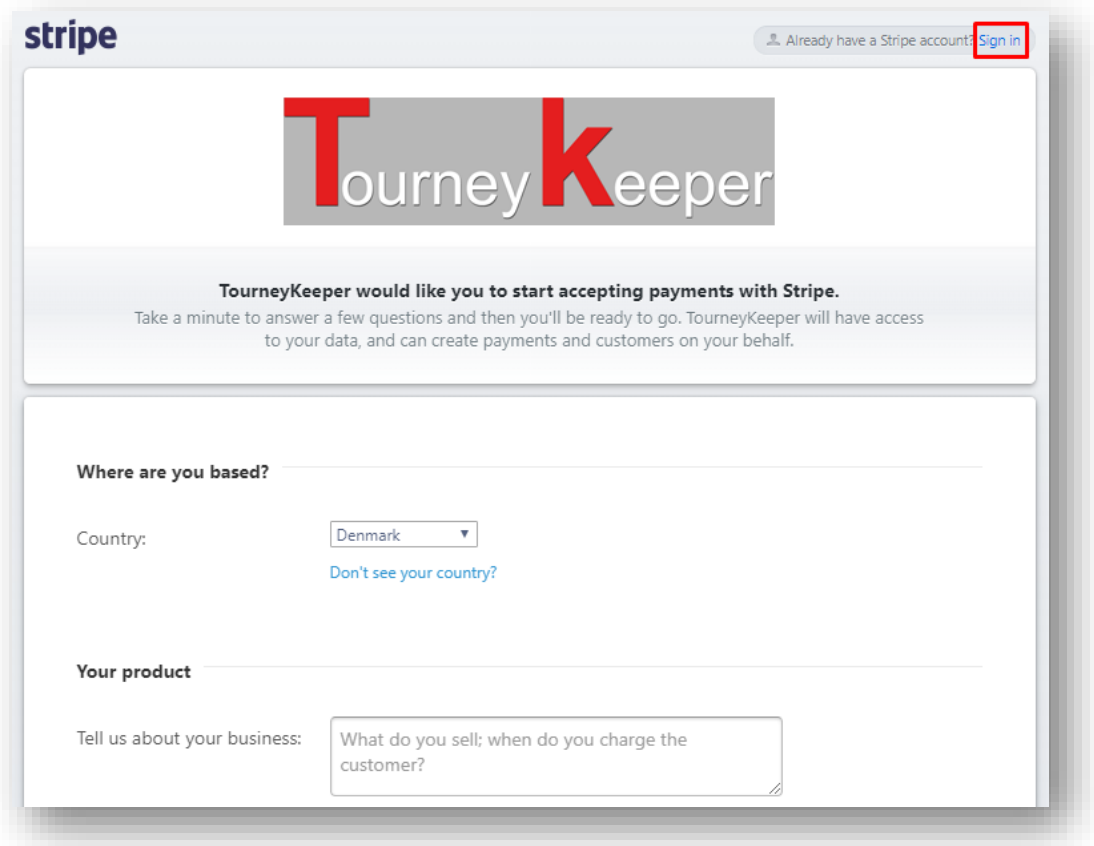

When you have signed in to an account, then you should see that you are connected like below.

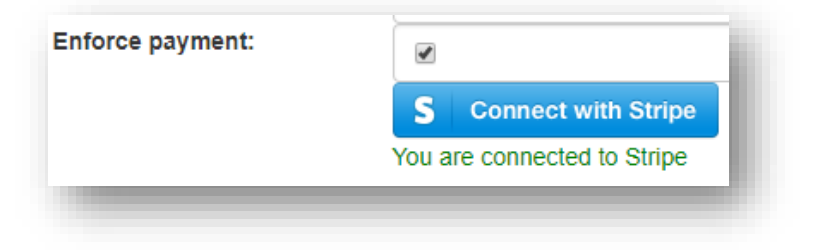

#### 6.2Payment as a player

When a player goes to sign up and payment is required, he's confronted with this on the usual signup as below.

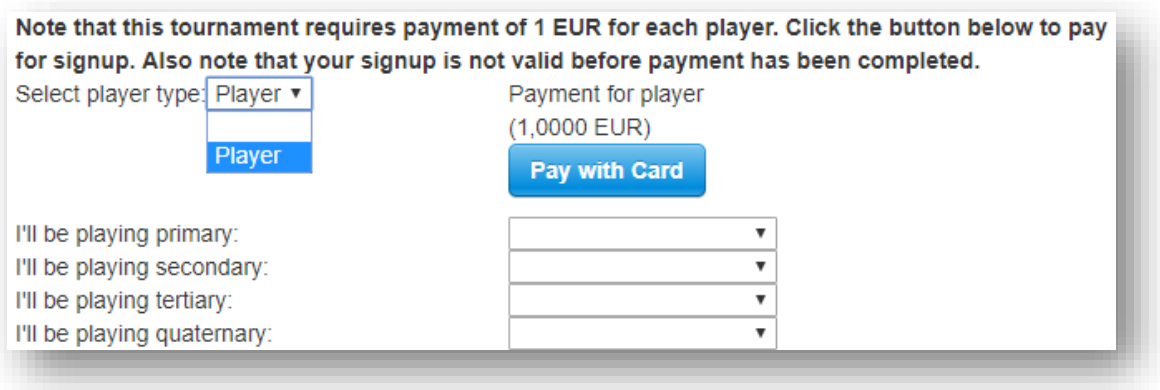

For singles you will only see the option of Player. Non-players are only available in team tournaments. Clicking the Pay with Card pops up a small window where you can enter your card details.

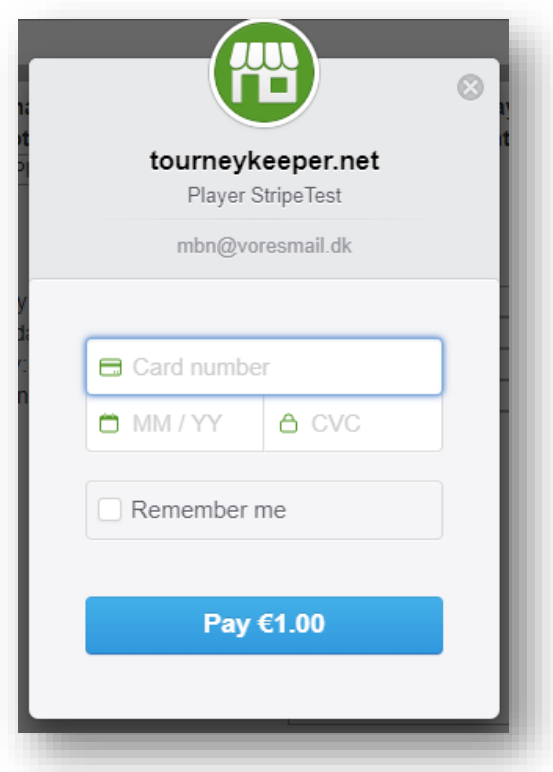

You will be shown a message saying that payment has been accepted and then you can proceed to sign in as usual.

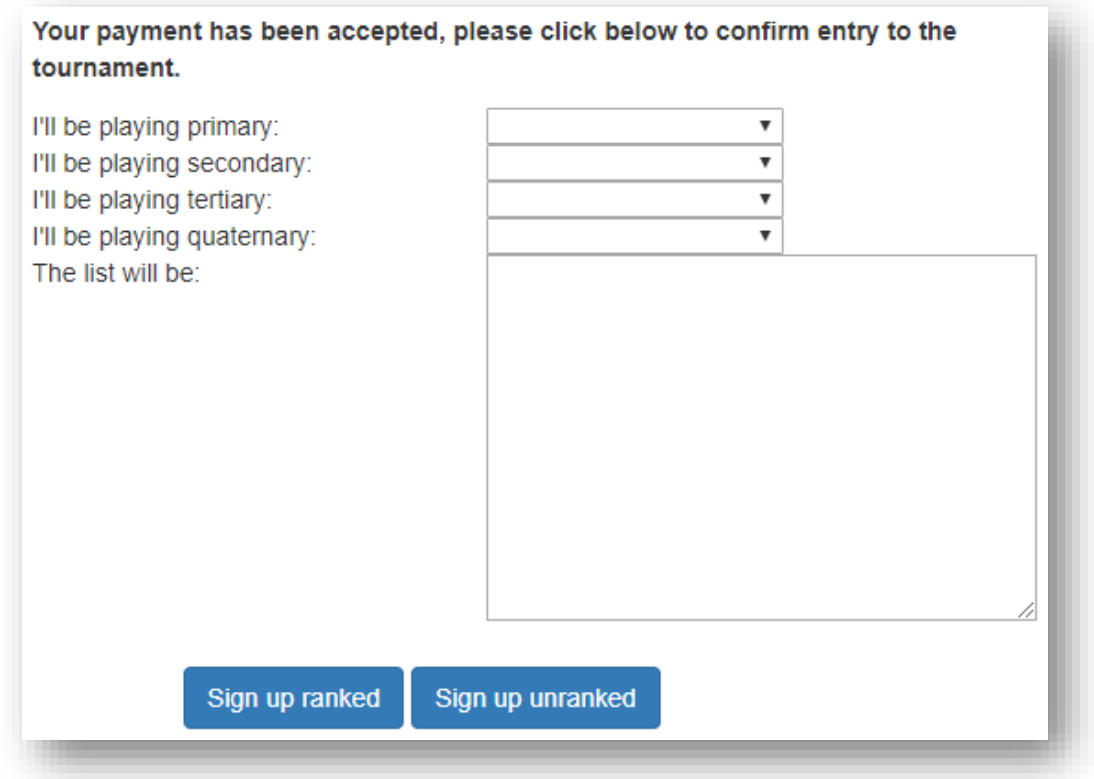

# 7 Adding players to a tournament

There are two ways a player can join a tournament:

- 1. Self-registration
- 2. Signed in by an organizer

Each of these are described in the following sections.

### <span id="page-13-0"></span>7.1Self-registration

In order for a player to self-register he has to:

- 1. Login on the website
- 2. Open the tournament he wants to join
- 3. Click Sign up! As shown below

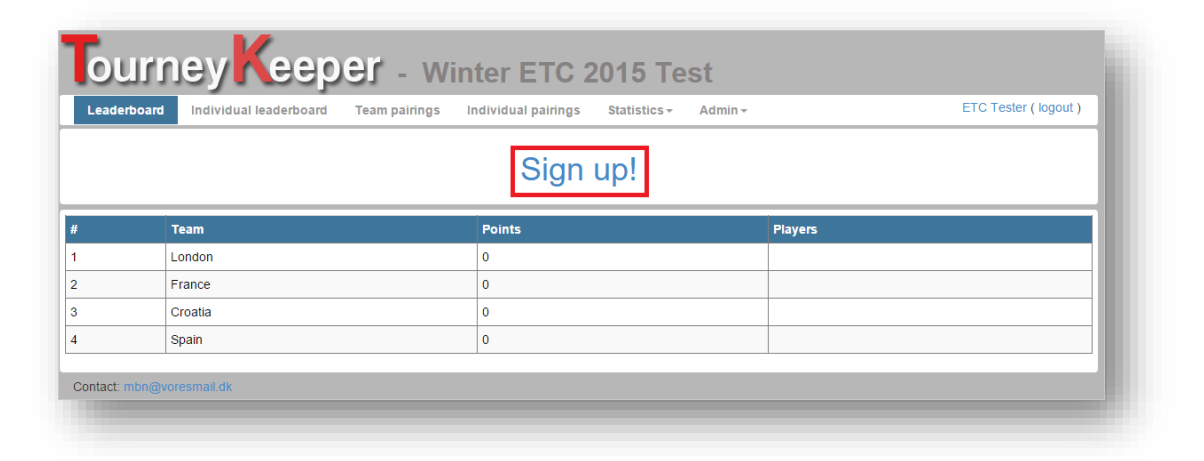

The player will be presented with the option of selecting the codices he will play, this can also be filled out later.

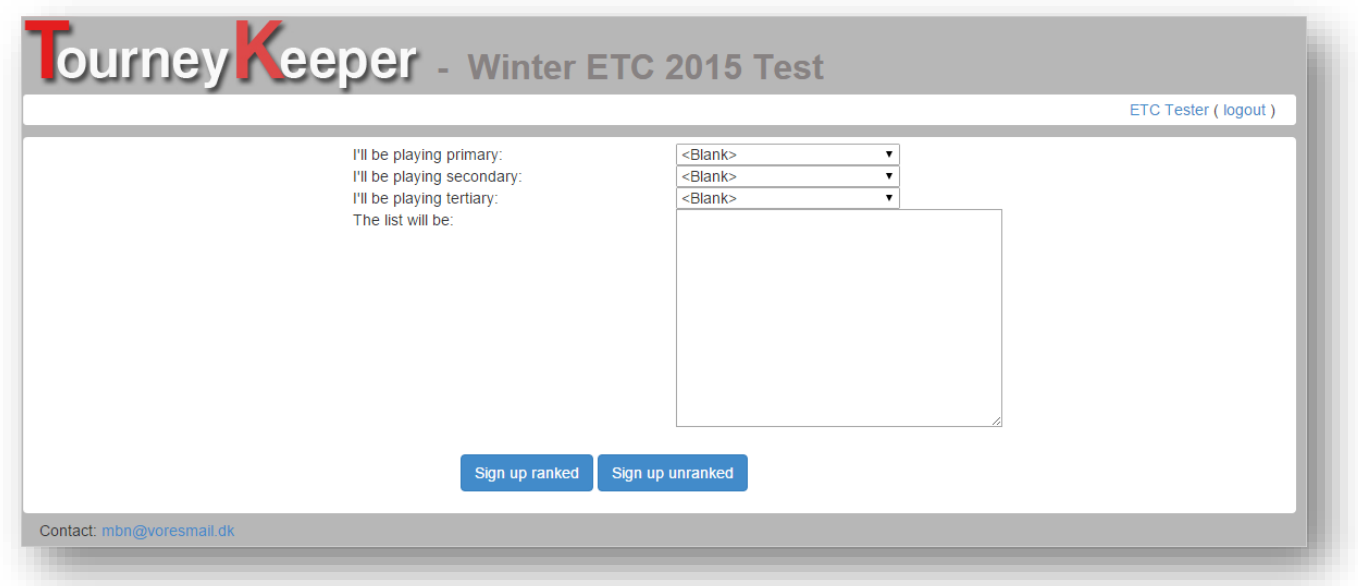

### <span id="page-14-0"></span>7.2Signed in by an organizer

For the organizer to register a player to a tournament, he has to:

- 1. Login on the website
- 2. Open the tournament he wants to add players to
- 3. Click Admin->Players

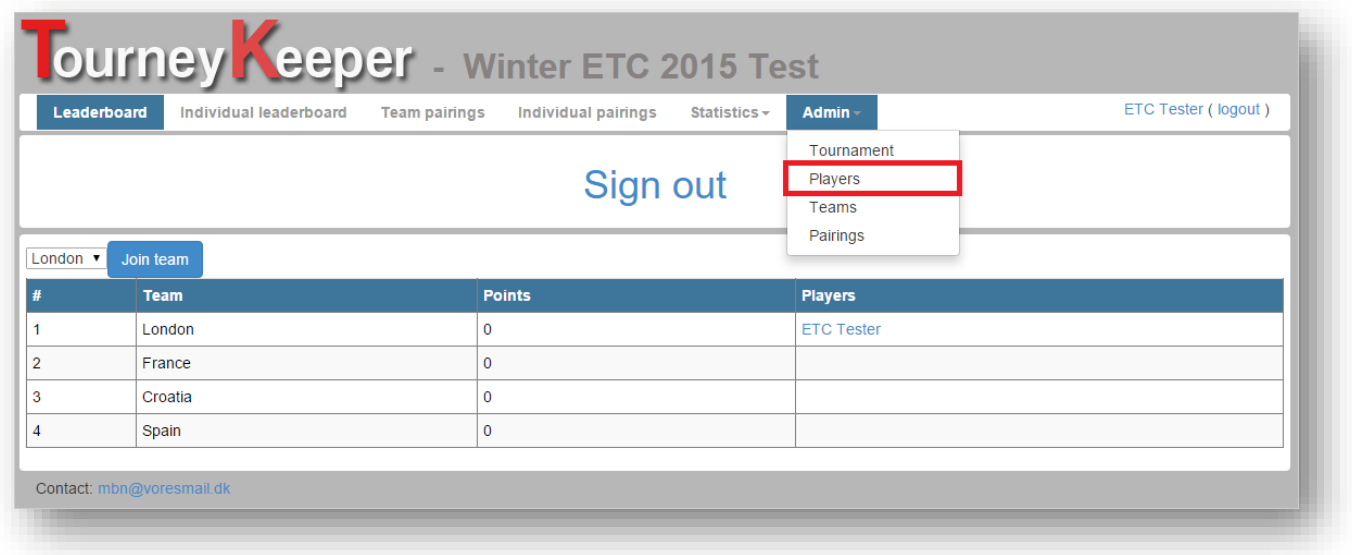

Click Add player and find the player you want to add to the tournament. Note that the player has to have been created prior to this.

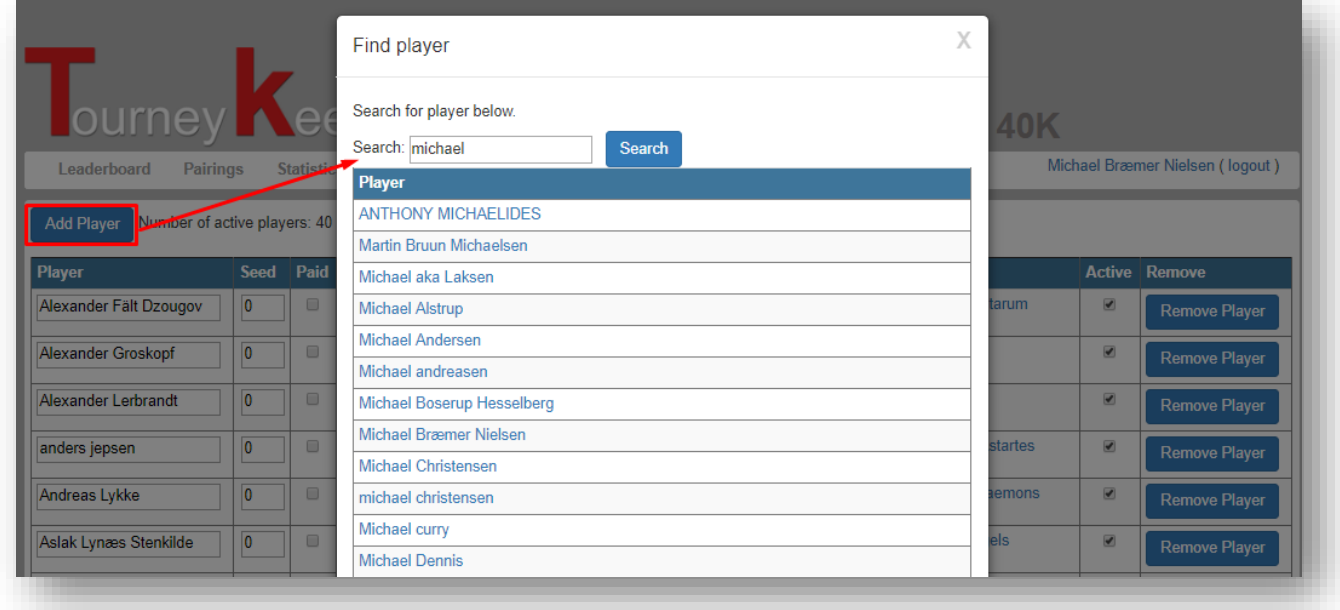

## <span id="page-15-0"></span>8 Singles tournament

At this point you should have all players signed in for the tournament.

### <span id="page-15-1"></span>8.1Create pairings

An organizer can create pairings by visiting Admin->Pairings:

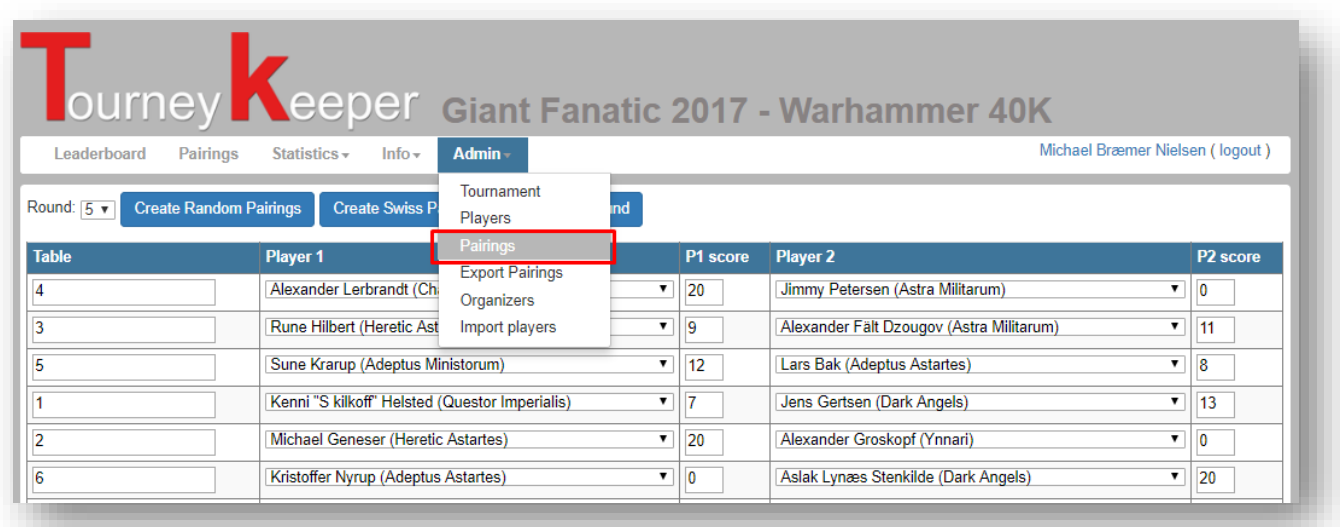

You have 2 options for creating pairings:

- Random pairings Players are randomly paired
- Swiss pairings Player are paired using the swiss draw system.

Pairings can be changed in two ways, either swapping players or editing games. I recommend swapping players. You swap players by selecting the players to be swapped in the drop down and click Swap players as shown.

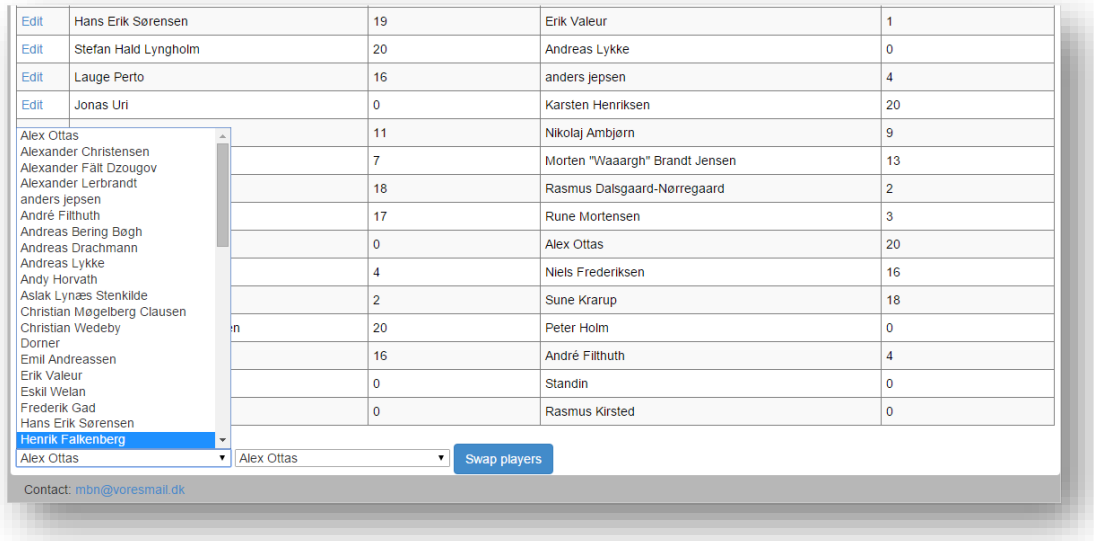

### <span id="page-16-0"></span>8.2Enter results

Results are then entered by visiting Pairings, finding your game and clicking Results, here you can enter the results of the game. This can be done by players if Allow players to enter results is selected and by organizers.

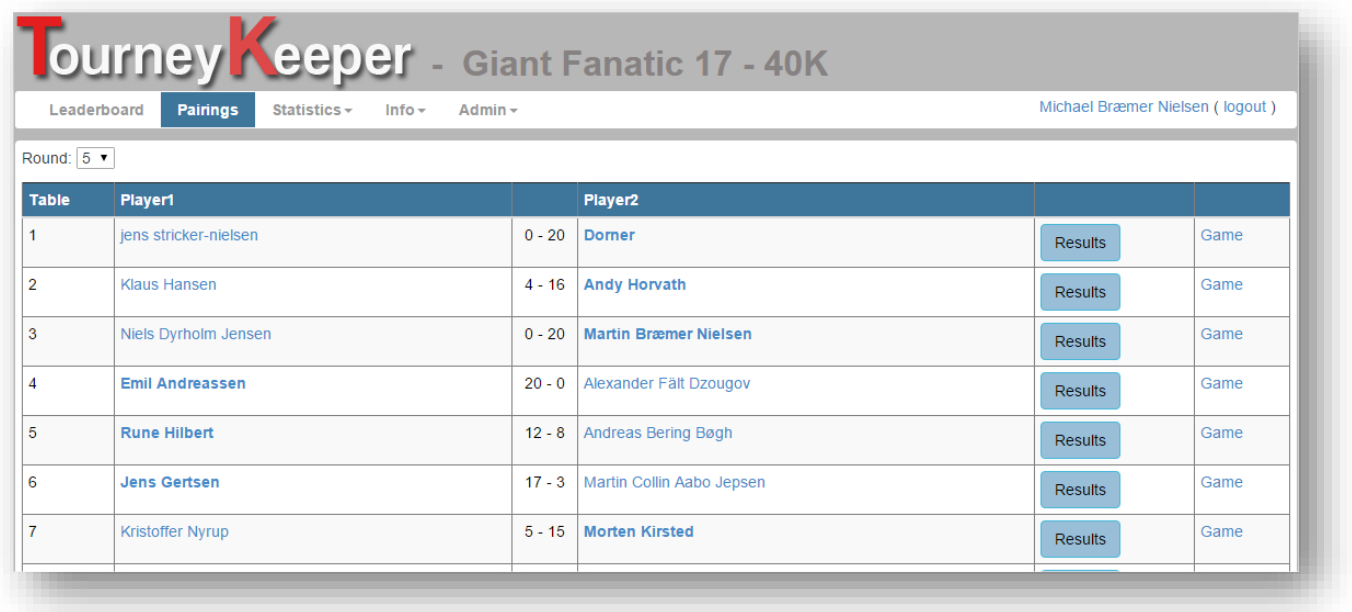

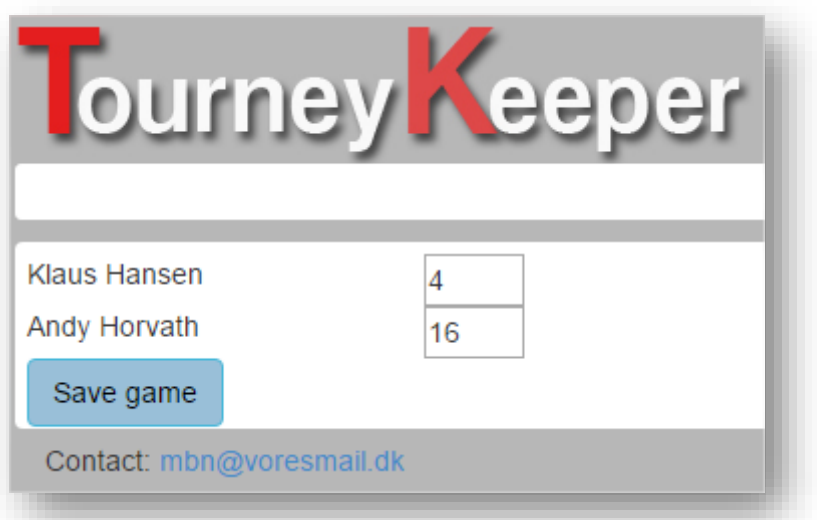

#### <span id="page-17-0"></span>8.3Ranking

After finishing the tournament, you can contact me and I will perform ranking for the tournament. If your country doesn't have a ranking, I will create one for you. All results will be added to an international ranking.

Only singles tournaments are ranked.

### <span id="page-17-1"></span>8.4ITC Export

When finished playing an ITC tournament, you can easily export the results to the ITC TO Scoring Template [\(https://drive.google.com/file/d/0ByVzaY23LOX-S0JWZGF4c2xHbGM/view\)](https://drive.google.com/file/d/0ByVzaY23LOX-S0JWZGF4c2xHbGM/view), just follow the guide below.

Open the export function.

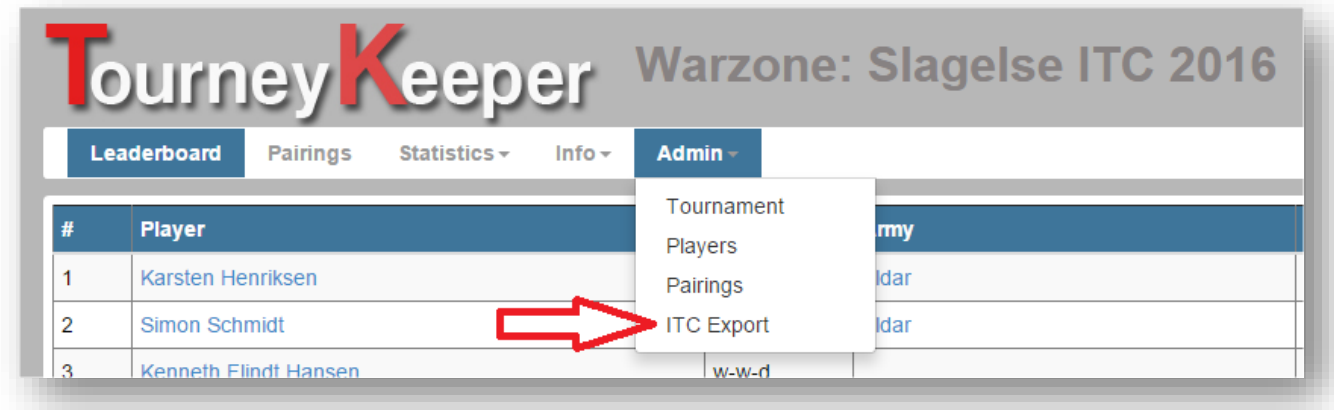

Mark all text in the window as shown and copy to clipboard.

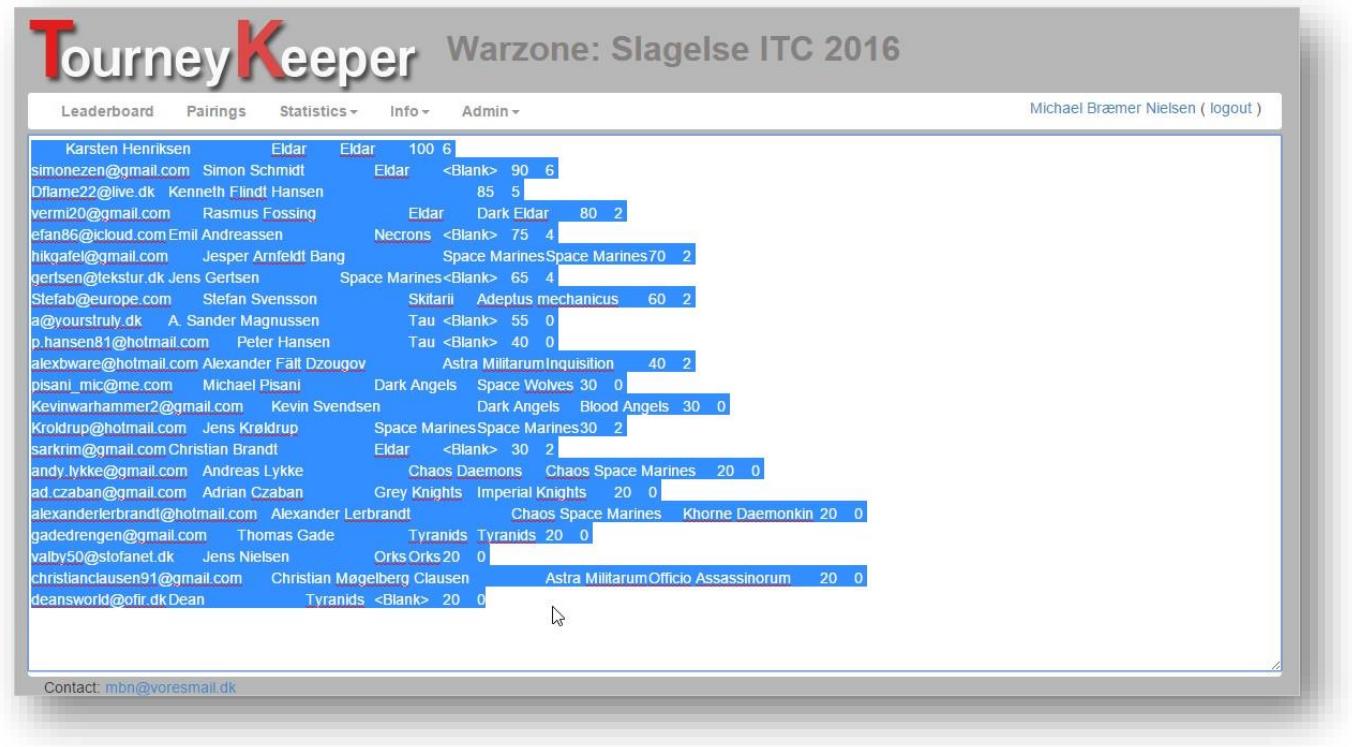

Open the ITC TO Scoring Template and set the cursor as shown.

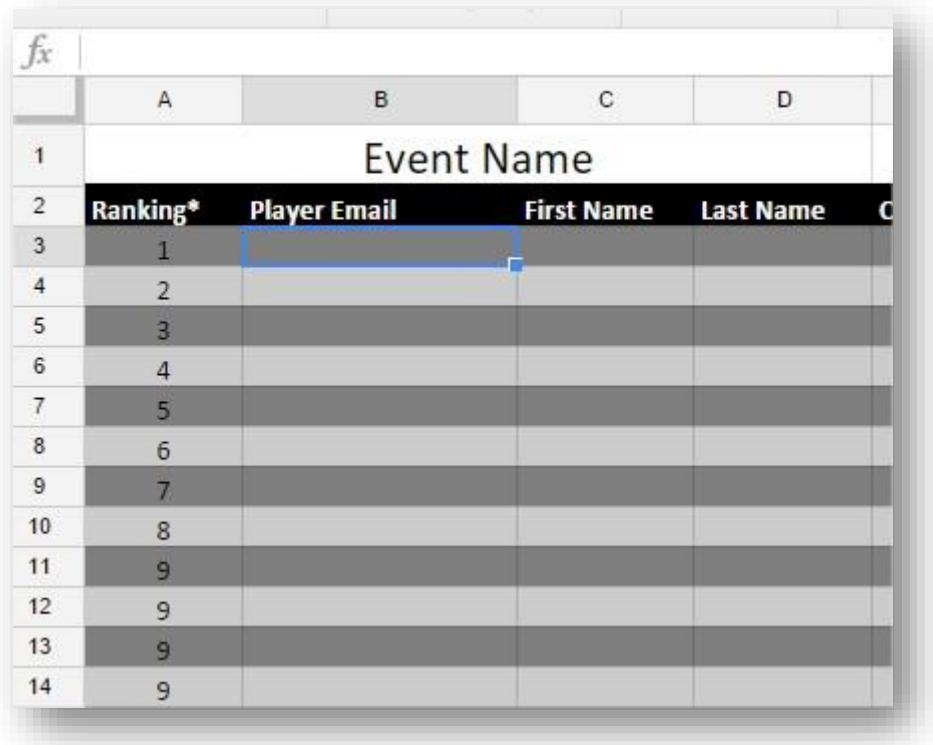

Paste the contents from your clipboard and the sheet will fill out with correct data.

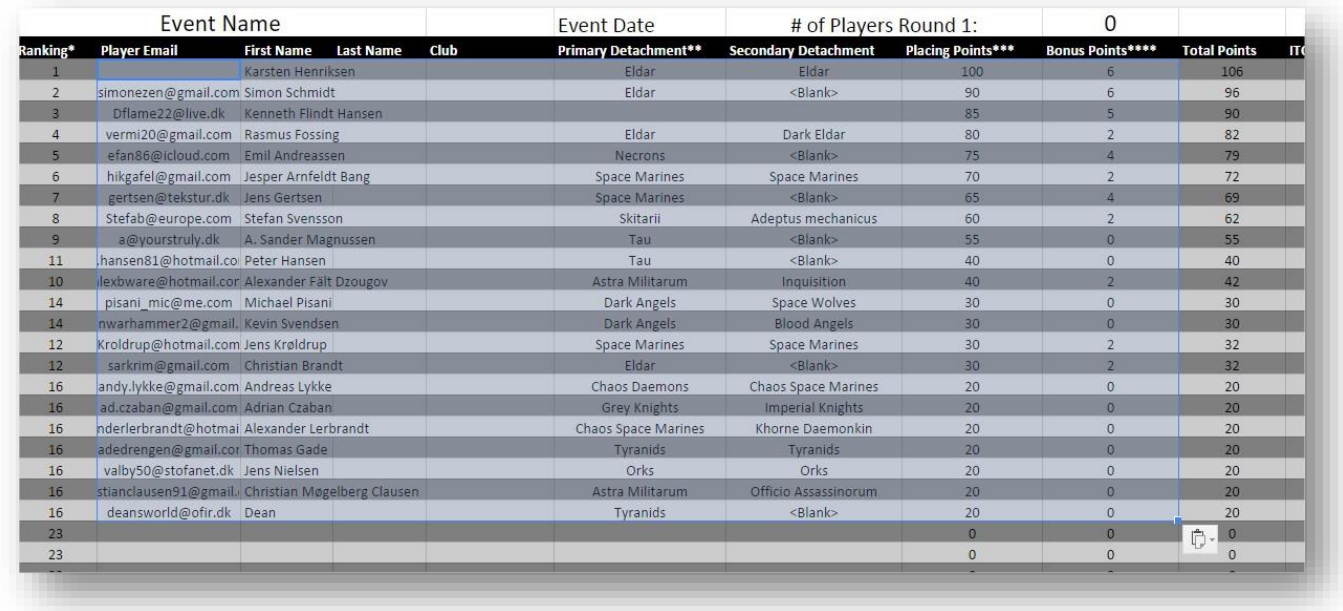

### <span id="page-19-0"></span>9 Team tournament

You can add teams and players independently of each other, I suggest only adding players to teams when the number of players and teams are final.

#### <span id="page-19-1"></span>9.1Managing teams

An organizer can manage teams by visiting Admin->Teams:

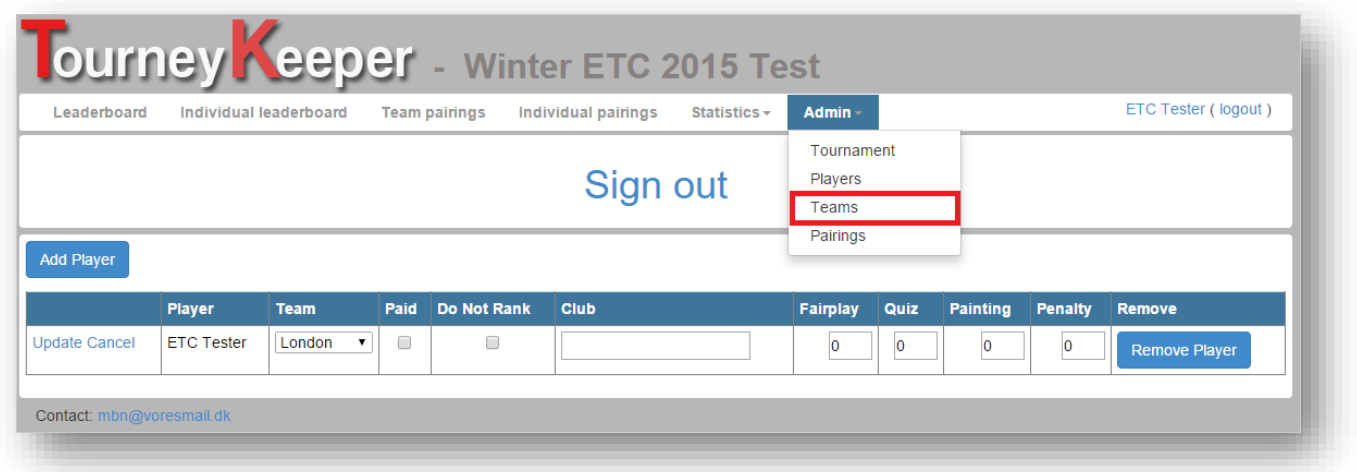

Here the organizer can create, edit and delete teams. The organizer can also get a quick overview of which teams are complete and which are not. The Players column will be green if all players on the team are checked in and red otherwise.

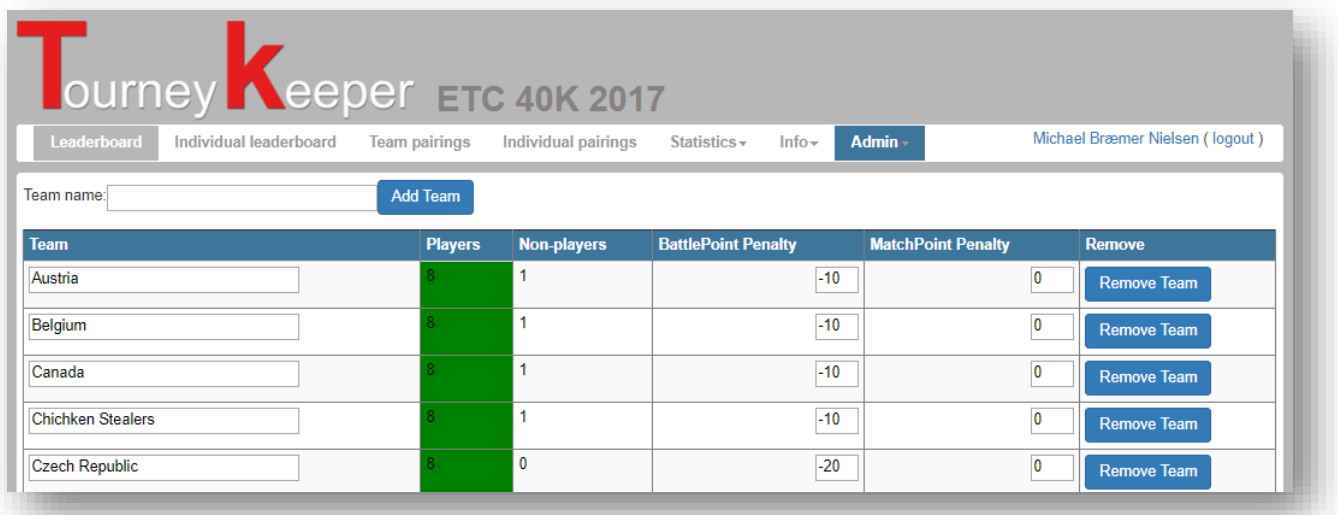

### <span id="page-21-0"></span>9.2Joining a team

There are two ways of joining a team:

- 1. Self-join
- 2. Joined by an organizer

The player has to be logged in to self-join a team.

When registered to a team tournament, the player can select a team to play for as shown below.

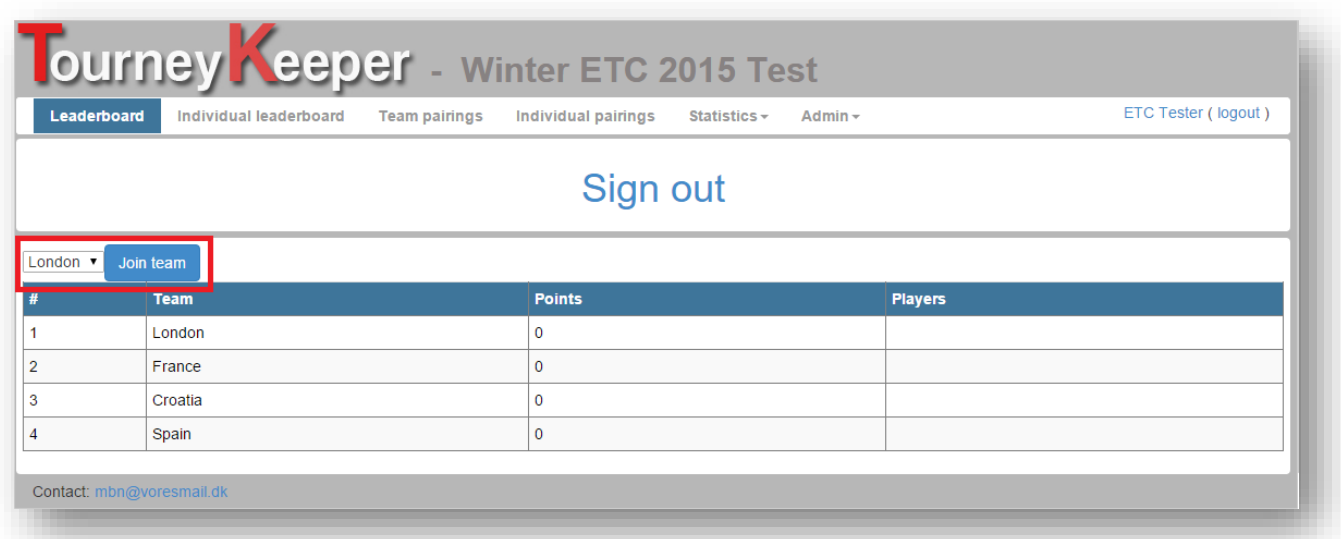

The organizer can join a player to a team by visiting Admin->Players under the tournament. Simply changed the required info, such as selecting a team from the drop down.

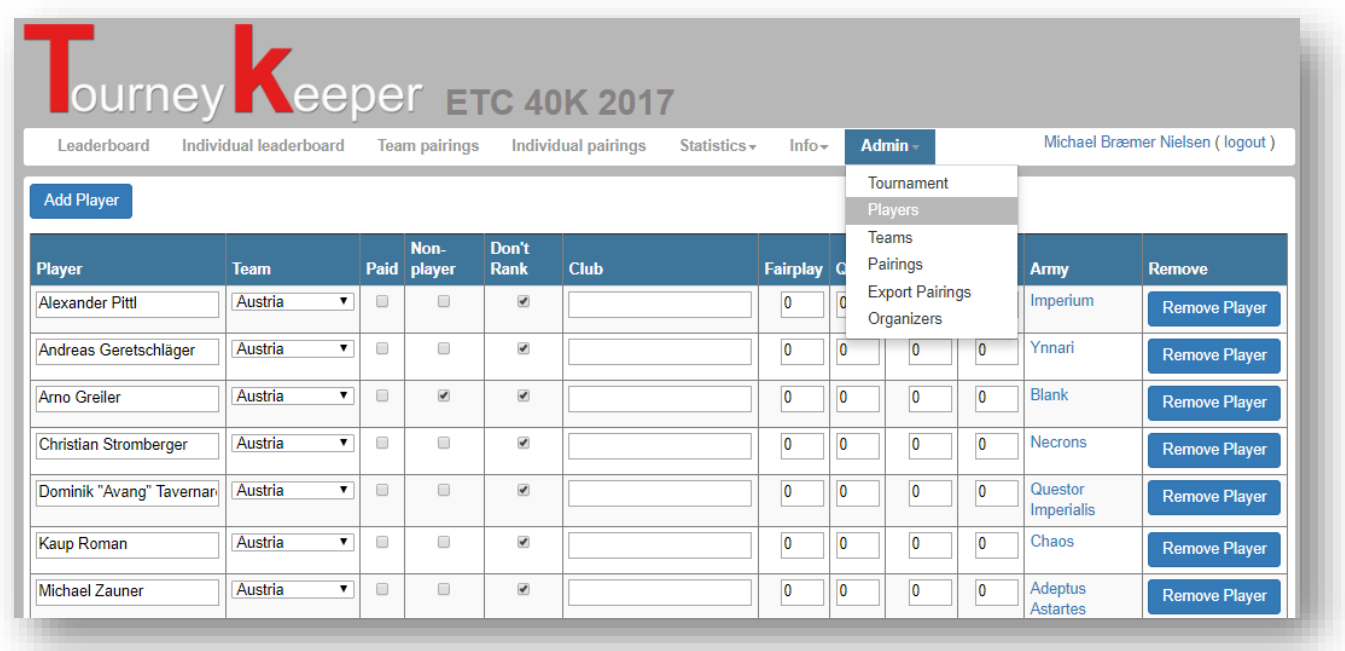

### <span id="page-22-0"></span>9.3Create pairings

An organizer can create pairings by visiting Admin->Pairings:

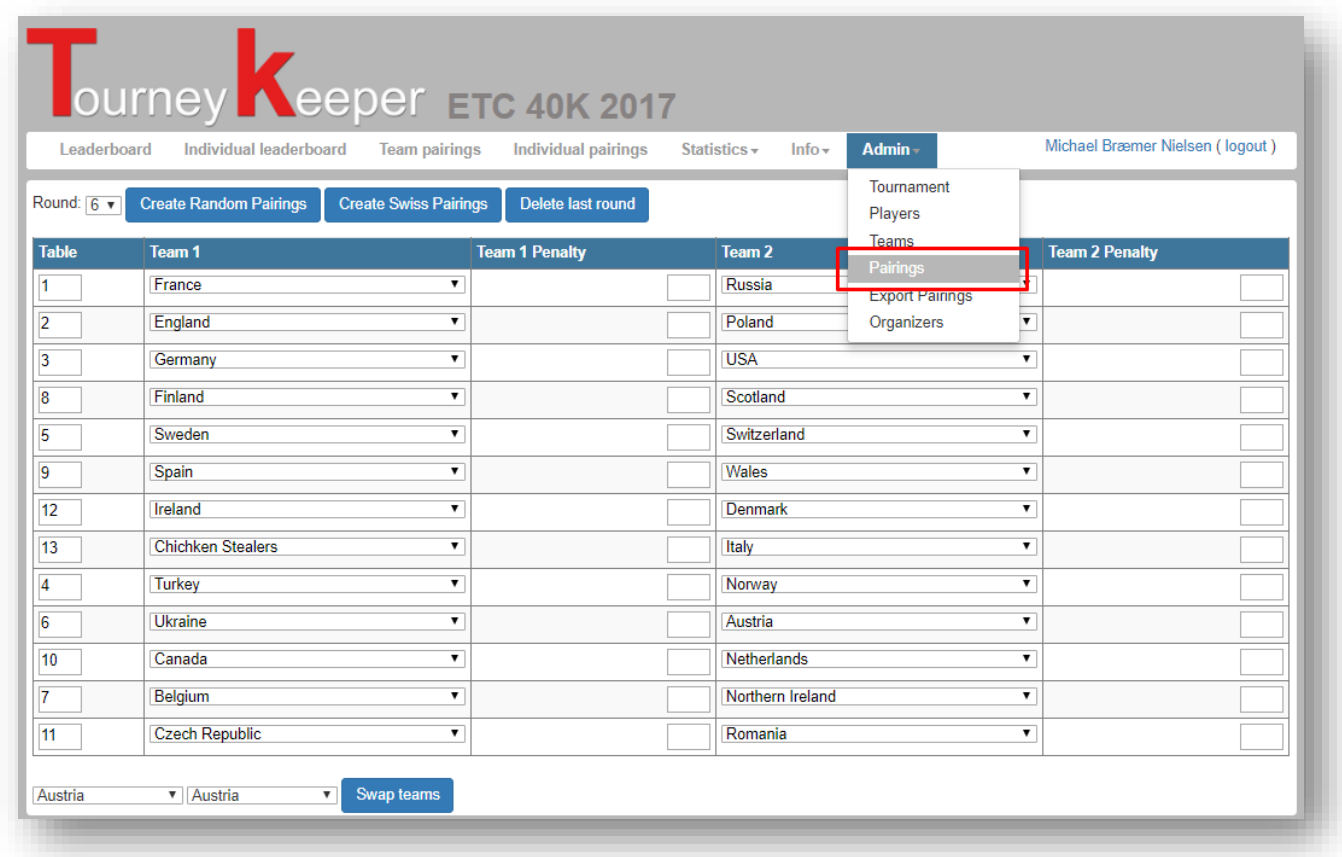

You have 2 options for creating pairings:

- Random pairings Teams are randomly paired
- Swiss pairings Teams are paired using the swiss draw system.

You can change pairings by editing the individual matches and selecting which team should play against which team or swap them using the drop downs at the bottom. Swapping is recommended.

The individual games can then be setup by either the organizer or the players themselves. Visit Team Pairings and then setup the match wanted.

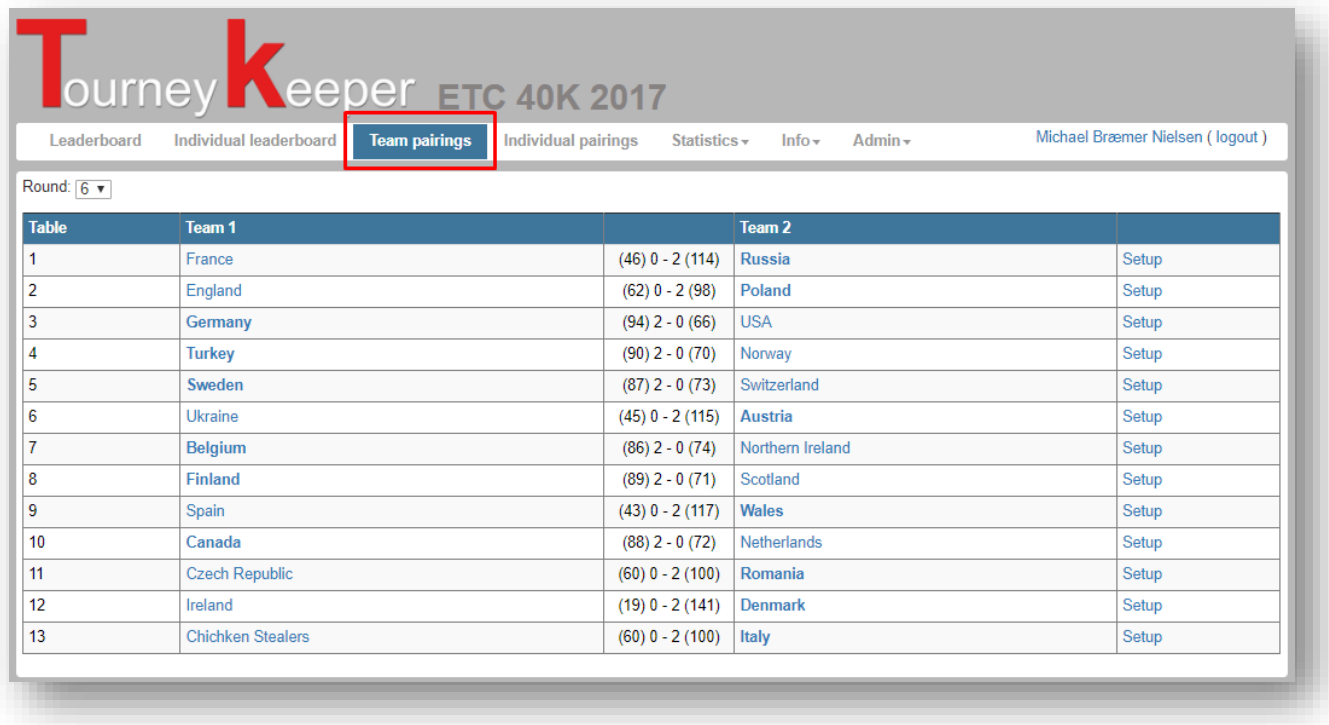

Clicking setup allows you to setup each game.

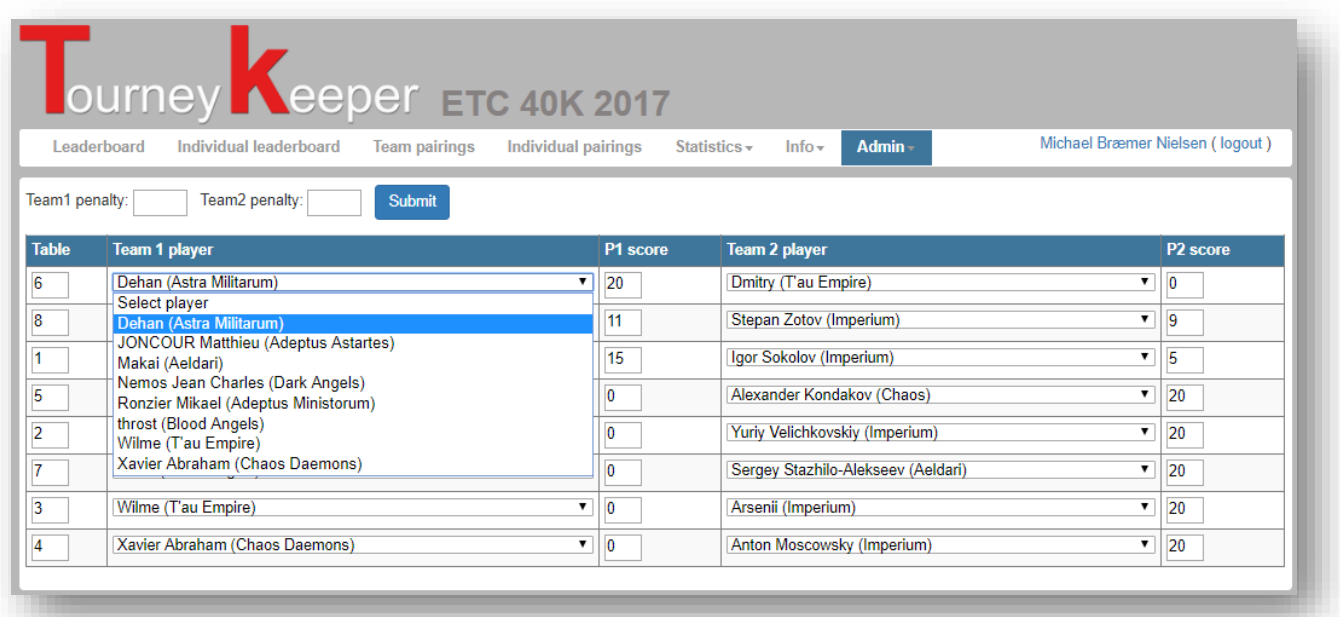

### <span id="page-23-0"></span>9.4Enter results

It is required that pairings are setup prior to entering results, as shown in section [9.3.](#page-22-0) Results are entered as described in section [8.2.](#page-16-0)

# <span id="page-24-0"></span>10 Scoring app

The app for scoring is available free from Google Play:

[https://play.google.com/store/apps/details?id=tourneykeeper.tourneykeeper&rdid=tourneykeeper.tourne](https://play.google.com/store/apps/details?id=tourneykeeper.tourneykeeper&rdid=tourneykeeper.tourneykeeper) [ykeeper](https://play.google.com/store/apps/details?id=tourneykeeper.tourneykeeper&rdid=tourneykeeper.tourneykeeper)

The app is solely for scoring, but will notify the player when he has a new game, who his opponent is and which table he is playing on via standard notification.